# **Using Faculty Leave and Substitute Pay**

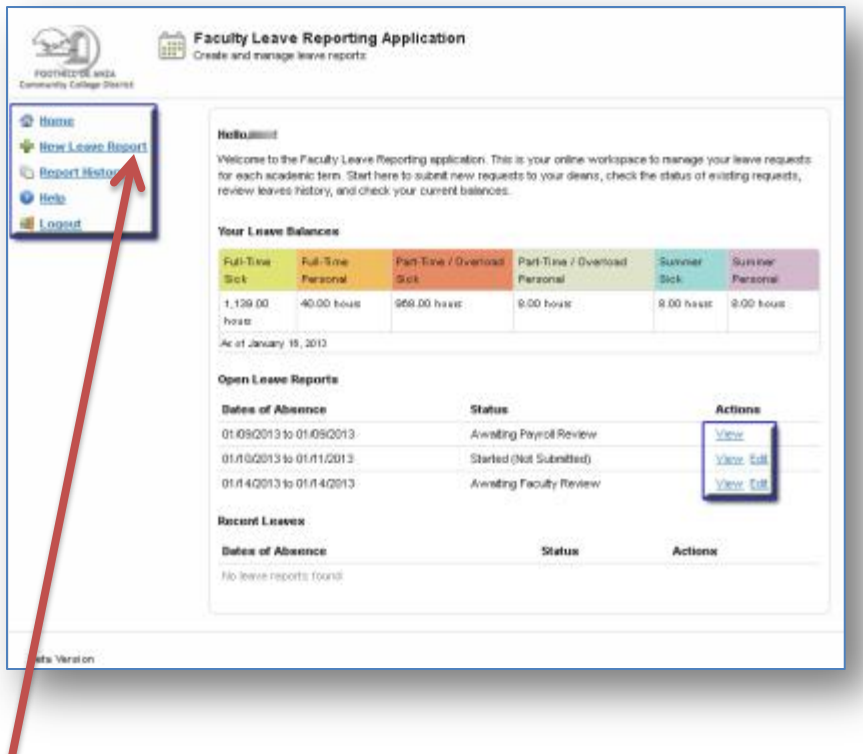

Access will be provided in MyPortal on the Employees tab. When the "Faculty Leave Reporting" link is clicked, the screen to the left displays. The screen contains the balances in your leave banks, and links to "**View"** any open leave reports being processed, waiting for approval, or waiting for Payroll to review and process. You can "**Edit"** reports which were started earlier, but not submitted for processing, reports initiated by your Dean and reports that have been returned by your Dean for correction or explanation.

# **New Leave Request**

Click the New Leave Request button on the Home screen.

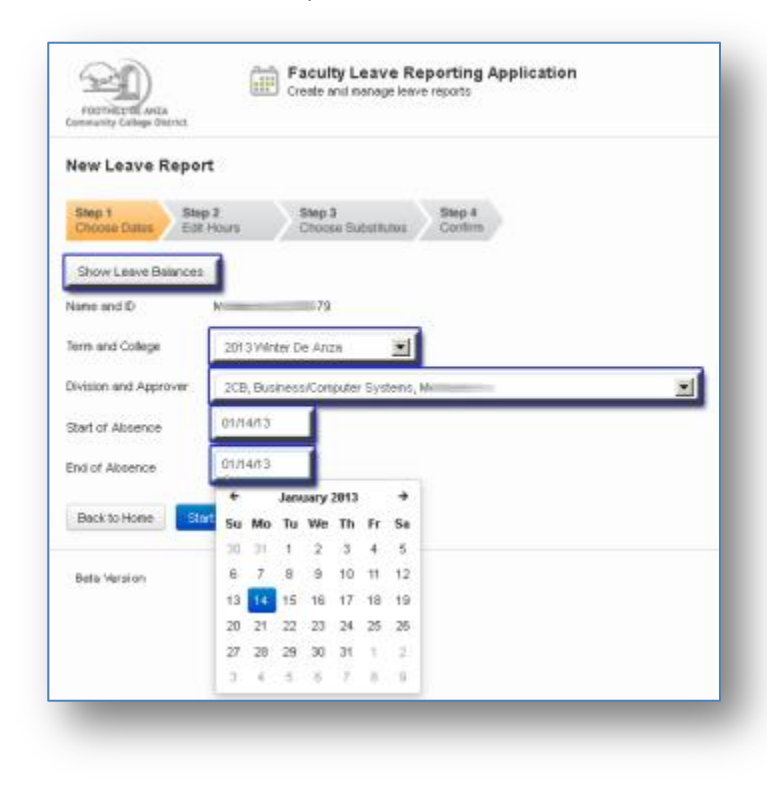

## **Step 1:**

Select the term and campus, the Dean who will approve and the start and end dates.

#### *Be aware:*

1. Instructors, who teach on both campuses on the same day, must create separate leave reports for each campus because the Term/College and Division/Approver will be different for each campus.

2. You will not be allowed to report a leave that is longer than two weeks. For these cases, please contact your Dean.

3. Leaves from online classes or the online portion of a hybrid class must be reported using the manual process described in the District HR memo titled "xxx".

Click **Start** to begin the leave report process.

#### **Step 2:**

For each day selected, the application will display your teaching assignments. To report a leave do the following:

- 1. Update the number of hours absent if different from the entire default class time.
- 2. For partial day absences, change the Hours Absent to "0" for the classes not missed.
- 3. Uncheck the substitute indicator if a substitute was not used.
- 4. Select a leave reason from the drop down list below. The system knows if you are a Full-time or Part-time instructor and will only display valid reasons.

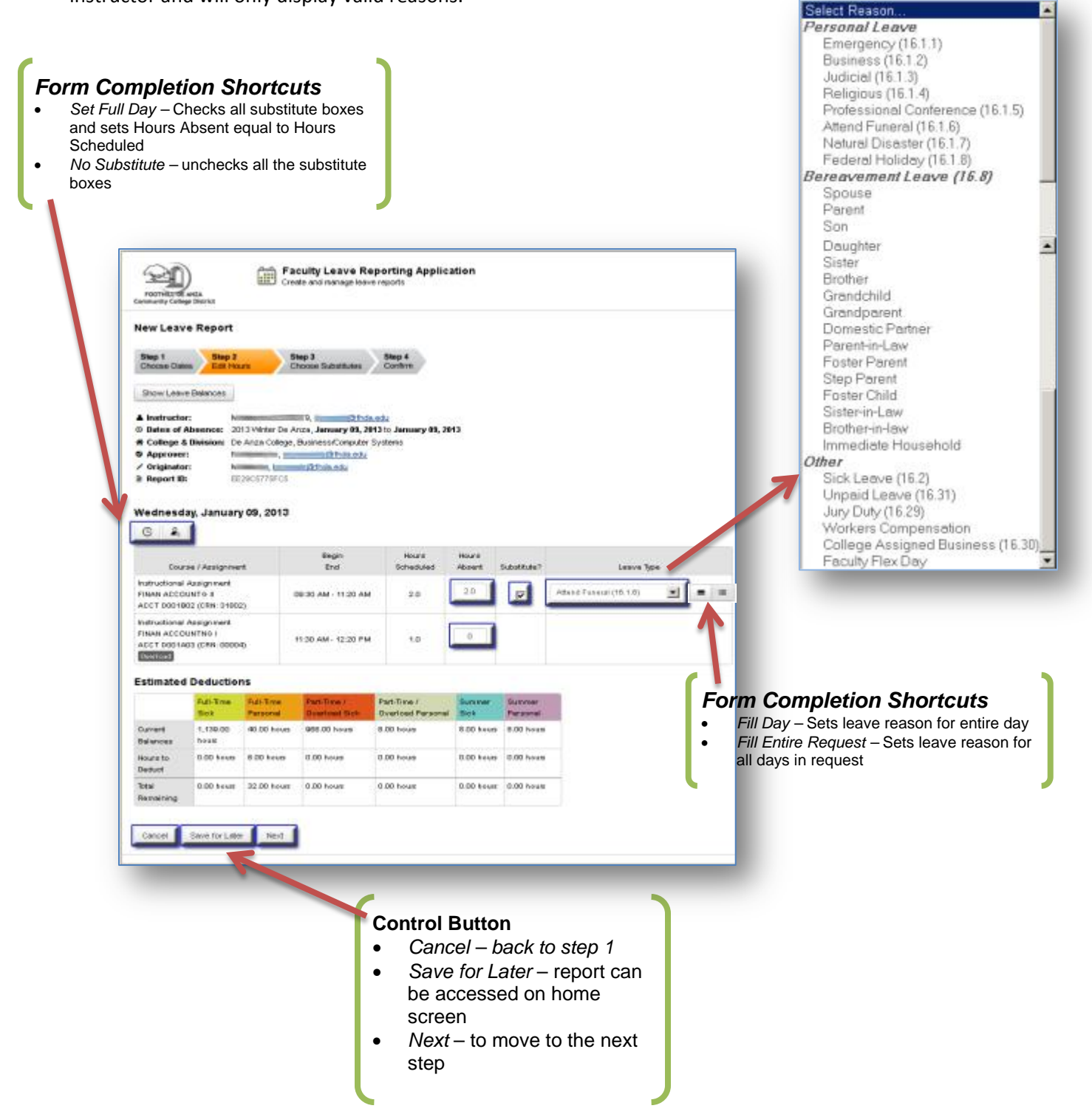

### **Step 3:**

This step is only displayed if one or more substitute boxes are checked in Step 2 and only for those classes checked. You have the option to indicate that the number of hours the substitute worked if different from the total class time.

To select a substitute enter any part of his/her name to view a list to select from. You can also enter the part of the department name, such as "account" for "Accounting" to display a list of instructor assigned to the Accounting departments on both campuses. Pointing your cursor to the left of the drop down list displays icons that can be used to "copy", "paste" or "fill all" with the name selected.

The buttons at the bottom of the screen will take you "**Back**" to step 2, let you "**Save for Later**", "**Cancel**" and return to Step 1 or "**Next**" to move to Step 4.

#### **Step 4:**

Confirm that the data entered is correct and submit to Division Dean for approval. You can also go "Back" to Step 3 or "Save for Later". Your Dean will receive e-mail notification that the report has been submitted for approval. The e-mail reads:

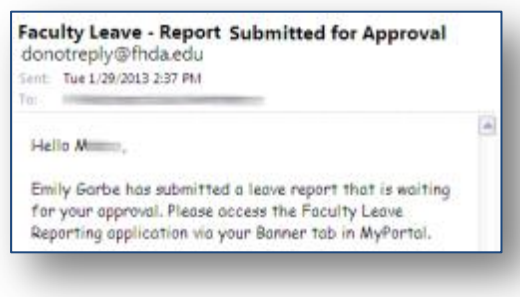

Comments can be entered in the comments box and are saved using the "Add Comment" button. Please be aware that any comments become part of your permanent record.

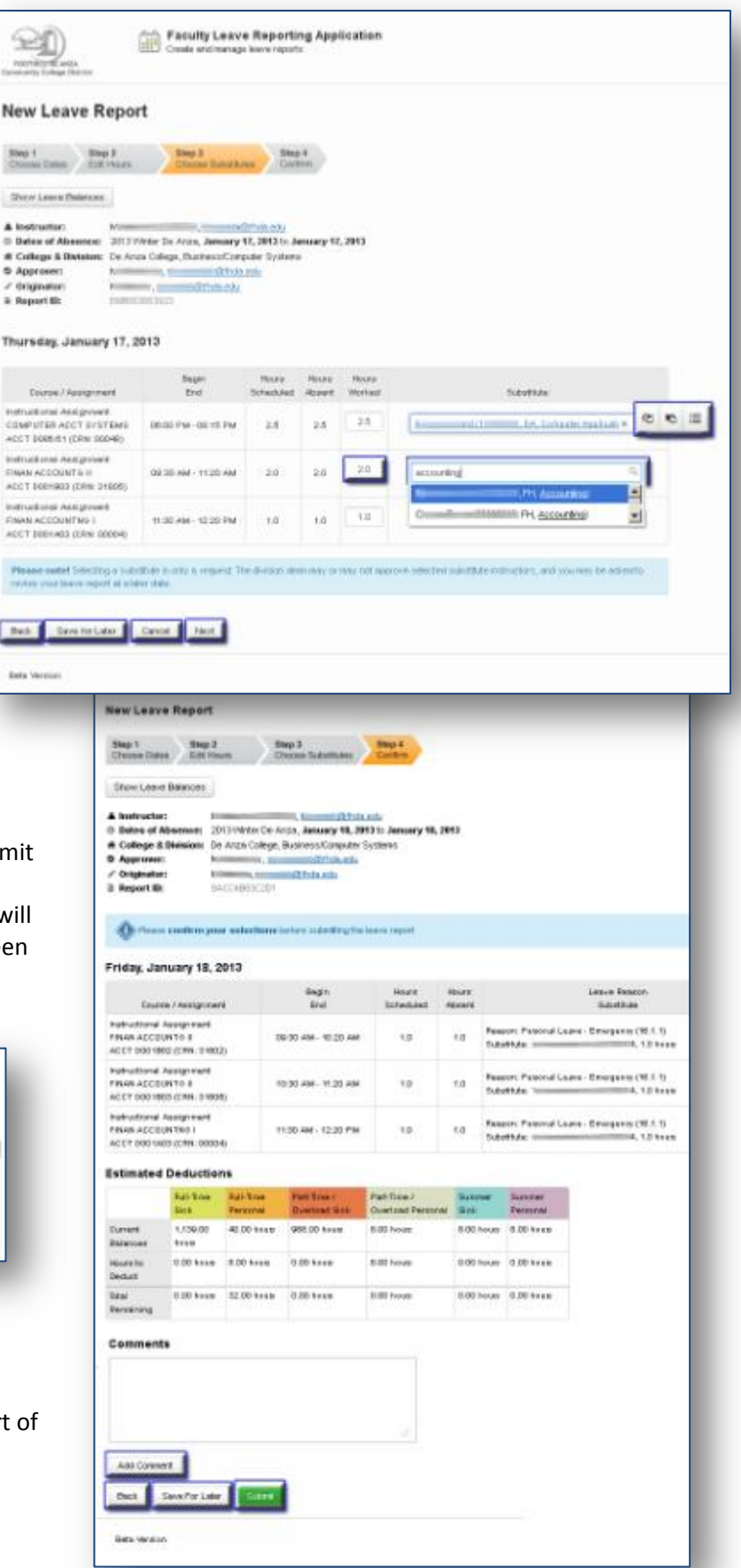

#### **Approval Process**

The Division Dean will see a list of reports awaiting approval. As each report is viewed, it can be:

- **Approved** resulting in an e-mail sent to the instructor. The report will then display on your home screen with the note that it is "Awaiting Payroll Review". You can still view the report, but you cannot edit it. If a substitute was used, he/she will also receive e-mail notification.
- **Returned for Correction** (with a comment). It will appear on your Home page with an "Edit" link. The comments from the approver will describe what information needs to be added for fixed. To add a comment, go to Step 4, enter the comment and click the Add Comment button. Then you can then again submit the report. Here is a sample email that could be sent:
- **Rejected** (with a comment). In this case the report will only be available for viewing in your Report History screen. You will be notified by e-mail that report has been rejected. The e-mail and the report will included a comment explaining why the report was rejected.

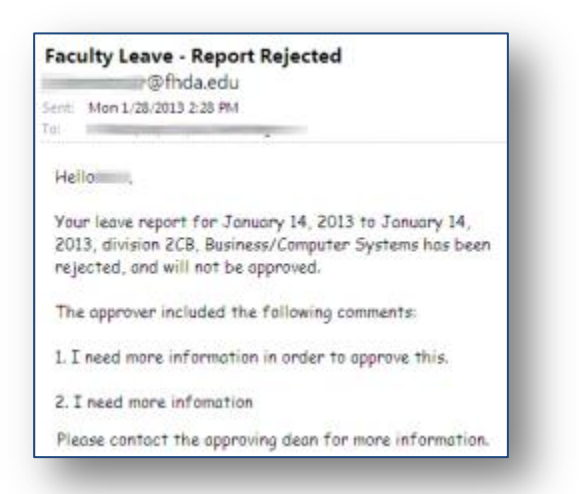

Note the Dean has an option to setup Proxy Users to approve Leave reports in their absence.

#### **Division Initiated Leave Reports**

In accordance with Article 16.36 of the Faculty Agreement, a leave report can be created by the division to cover an absence which is not reported within ten days of the absence. The instructor will receive the e-mail to the right. She/he has three days to accept or revise the report. If there is no action on it, it is considered accepted after three days.

**Faculty Leave - Report Approved** thrda.edu Sent: True 1/29/2013 4:04 PM Hello i Your leave report for January 18, 2013 to January 18, 2013, division 2CB, Business/Computer Systems has been approved and forwarded to payroll for processing. Division: 2CB, Business/Computer Systems Approver: Nam efhdo.edu Date(s) Absent: January 18, 2013 to January 18, 2013 Total Personal Hours Deducted: 16.00 Total Sick Hours Deducted: 0.00 **Faculty Leave - Substitute Pay Report Approved** 1 @fhda.edu Sent: Tue 1/29/2013 4:11 PM Hello Timmur Your substitute pay report for January 18, 2013 to January 18, 2013, division 2CB, Business/Computer Systems has been approved and forwarded to payroll for processing. Division: 2CB, Business/Computer Systems Approver: Also **@fhdo.edu** Instructor: himail Dote(s) Covered: January 18, 2013 to January 18, 2013 Total Hours: 3.0 **Faculty Leave - Revision(s) Requested** @fhda.edu Sent: Tue 1/29/2013 4:01 PM Hello Your leave report for January 18, 2013 to January 18, 2013, division 2CB, Business/Computer Systems is being returned to you for correction. The approver included the following comments: 1. I need more information To make corrections, please go to the Employees tab on MyPortal and select the Faculty Leave Reporting link. Then select the report for the dates listed, and make the requested corrections. Thank you in advance for your prompt attention to this matter. **Faculty Leave - New Leave Report Created** Stinda edu **Color** Sent: Tue 1/29/2013 11:21 AM Hello in the In accordance with Article 16.36 of the Faculty Agreement, a leave report was created to cover your necent absence from October 08, 2012 to October 08, 2012. Please sign in to MyPortal, and on the Employees tab click Faculty Leave Reporting to view the report. Please accept or revise the report within three working days. No reply will constitute agreement. Below is a summary of the leave report in question:

Tái

Division: 2CB, Business/Computer Systems Approver: in @fhdo.edu Date(s) Absent: October 08, 2012 to October 08, 2012  $1/30/2013$  beducted: 0.00